### **Student Interchange - EOY Adjustments (Colorado)**

Last Modified on 03/11/2024 8:44 am

[Report](http://kb.infinitecampus.com/#report-logic) Logic | [Report](http://kb.infinitecampus.com/#report-editor) Editor | [Generate](http://kb.infinitecampus.com/#generate-the-report) the Report | [Report](http://kb.infinitecampus.com/#report-layout) Layout

Tool Search: Student Interchange

The End of Year Adjustments Report lists students whose Adj fields on the State Reporting Enrollment editor are not null or 00: Not Applicable within the Calendar. A student is included in the report when there is data in any one of the Adj. fields:

- Adj Cohort Year
- Adj Cohort School
- Adj Cohort Justification

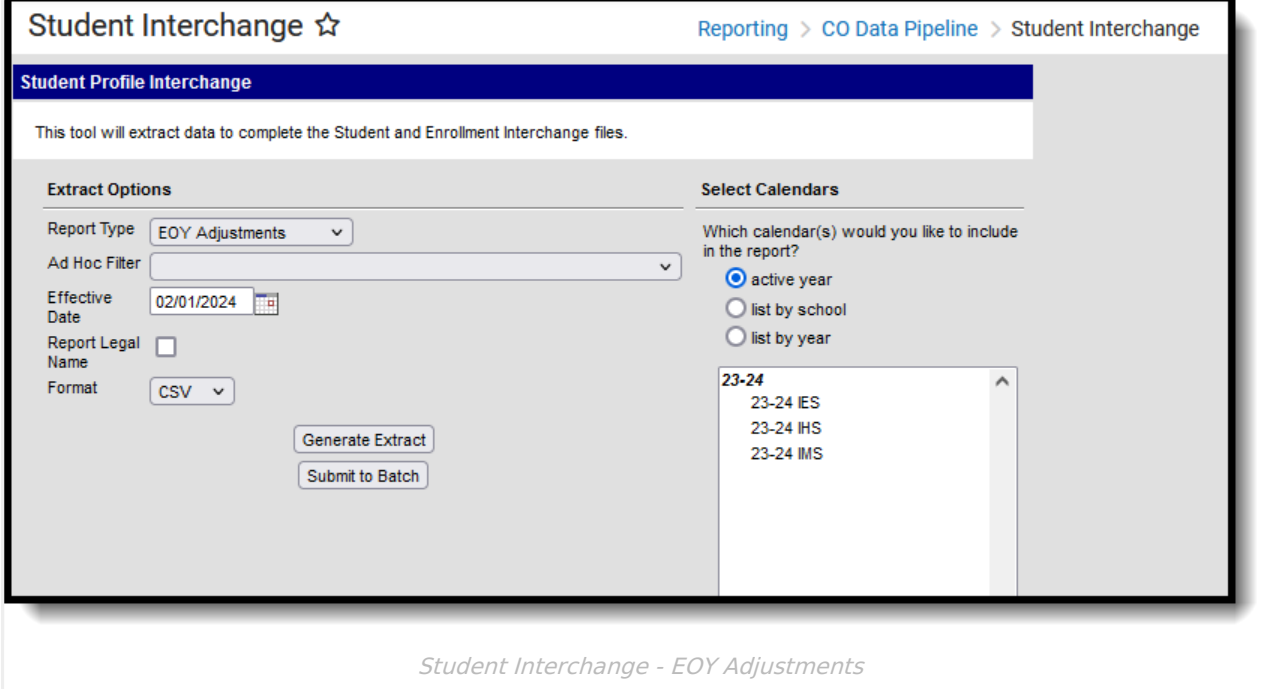

**Read** - Access and generate Student Interchange Extracts. **Write** - N/A **Add** - N/A **Delete** - N/A

For more information about Tool Rights and how they function, see the Tool [Rights](https://kb.infinitecampus.com/help/tool-rights-user) article.

# **Report Logic**

When multiple calendars are selected, a record reports for every enrollment a student may have

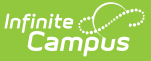

in the calendar year(s) selected. Duplicate records may display for a single student.

When the student is marked as State Exclude, the student still reports as long as the Adj. Cohort fields are populated.

- When the Adj Cohort information within the single calendar is between multiple enrollments is the same, only one record reports.
- When the information between multiple enrollments is different, all differing records report.

#### **Non-Binary Reporting**

Schools can assign students a gender of M: Male, F: Female or N: Non-binary. This is done on the [Identities](http://kb.infinitecampus.com/help/identities) tool and/or the [Demographics](http://kb.infinitecampus.com/help/demographics) tool.

Data Pipeline Extracts and other required extracts use the Legal Gender field included in the Protected Identity Information to report student identity information.

To properly record a gender of N: Non-Binary, on the Identities tool:

- 1. Assign the **Gender of N: Non-Binary** in the standard identify fields.
- 2. Assign the **Protected Identity Information Legal Gender** field to M: Male, F: Female or N: Non-Binary.
- 3. Save the record when finished.

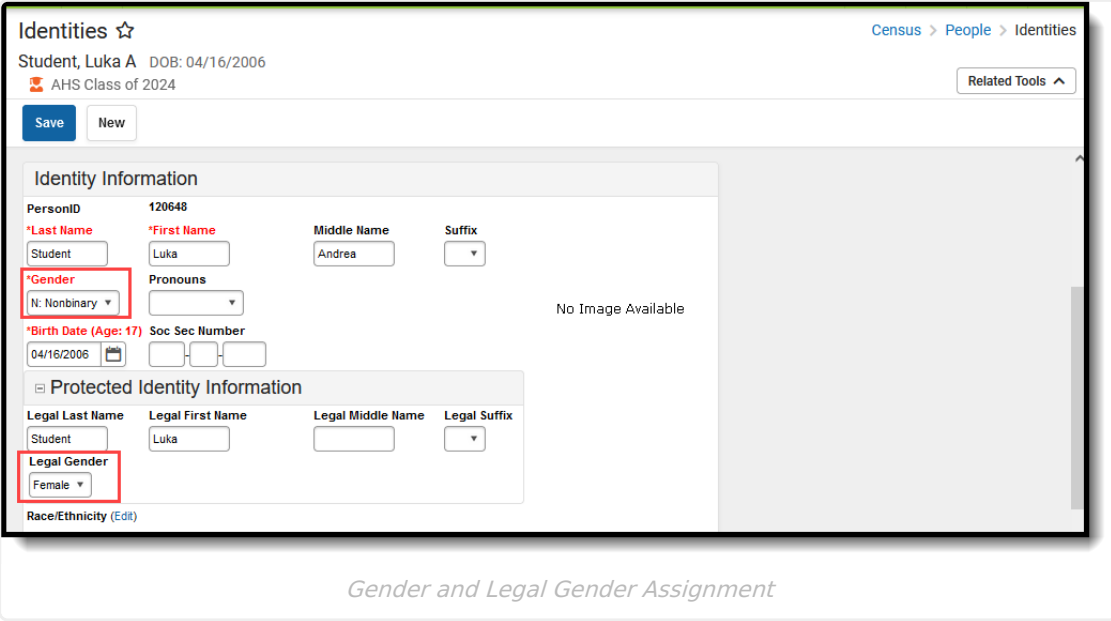

### **Report Editor**

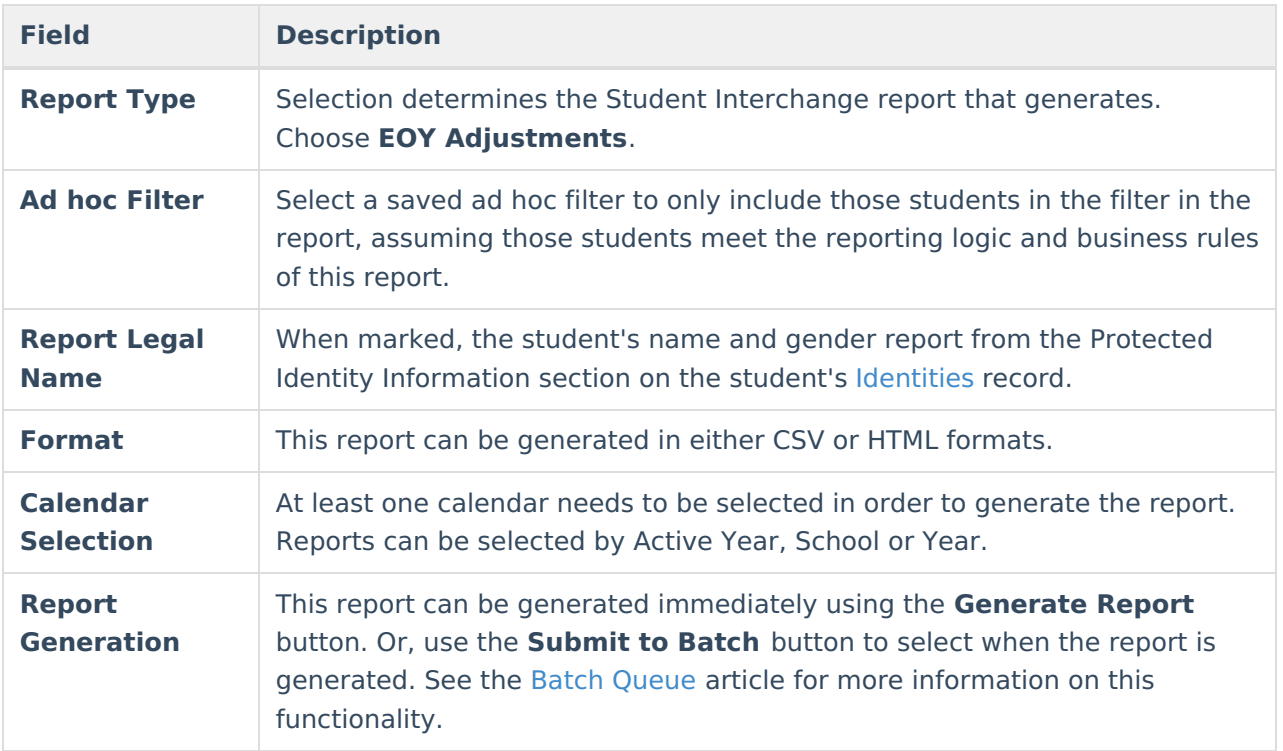

#### **Generate the Report**

- 1. Select the **EOY Adjustments** option from the **Report Type** field.
- 2. If desired, select students from an existing **Ad hoc Filter**.
- 3. Select the **Format** of the report.
- 4. Mark the **Report Legal Name** checkbox, if desired.
- 5. Select the **Calendar(s)** from which to report information.
- 6. Click the **Generate Extract** button or the **Submit to Batch** button. The report displays in the desired format.

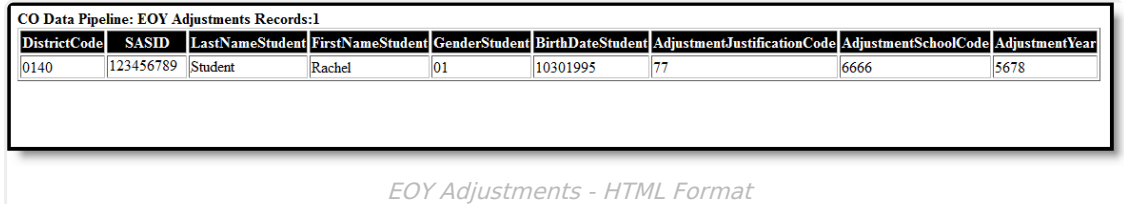

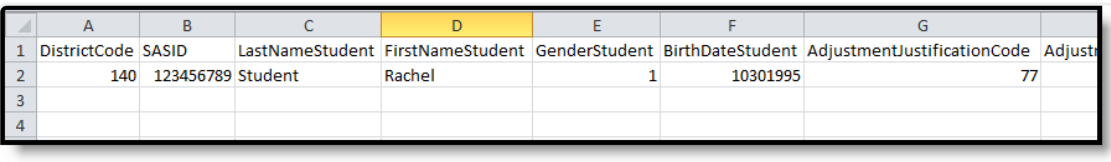

EOY Adjustments - CSV Format

# **Report Layout**

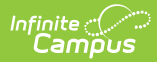

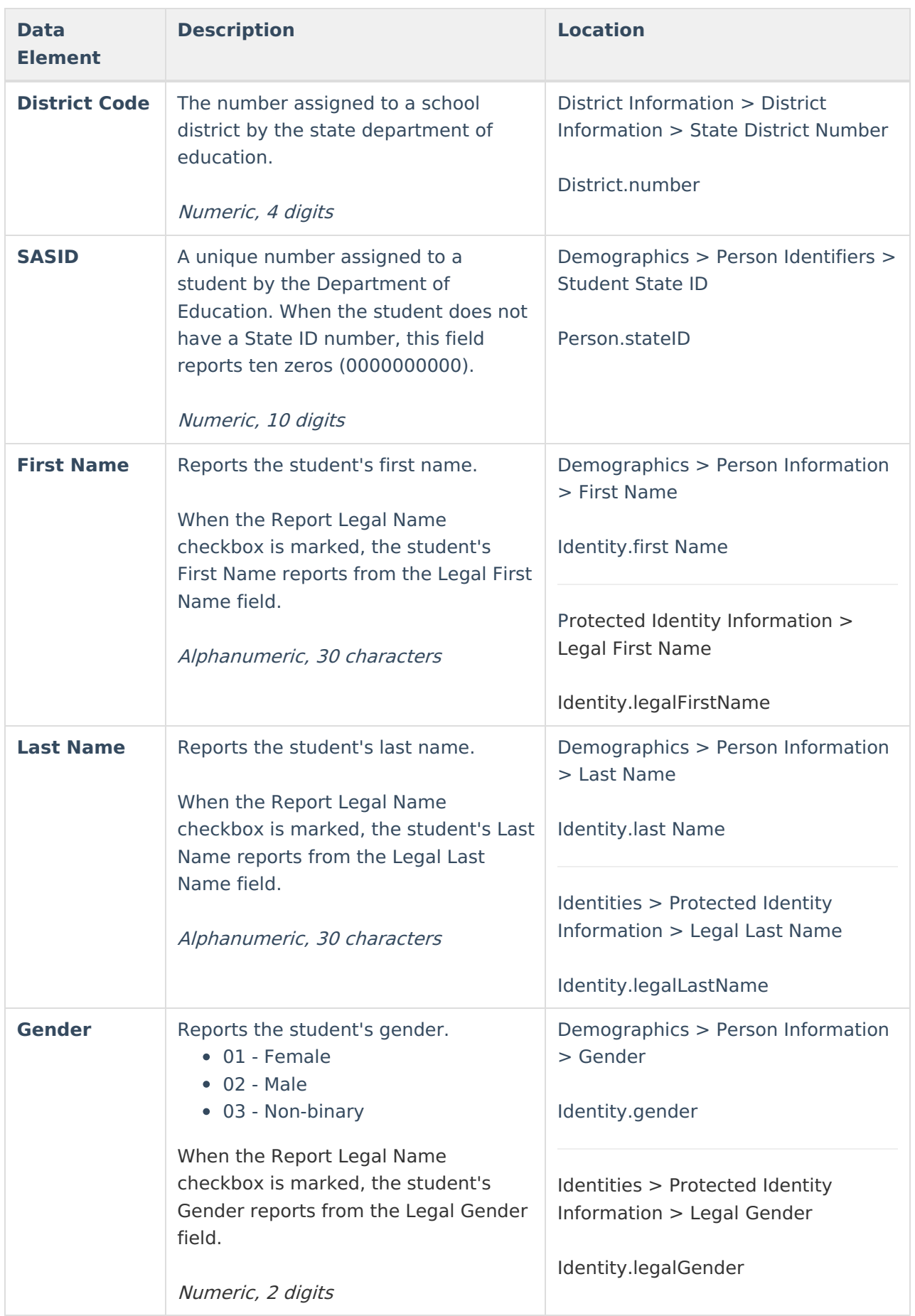

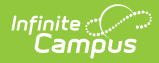

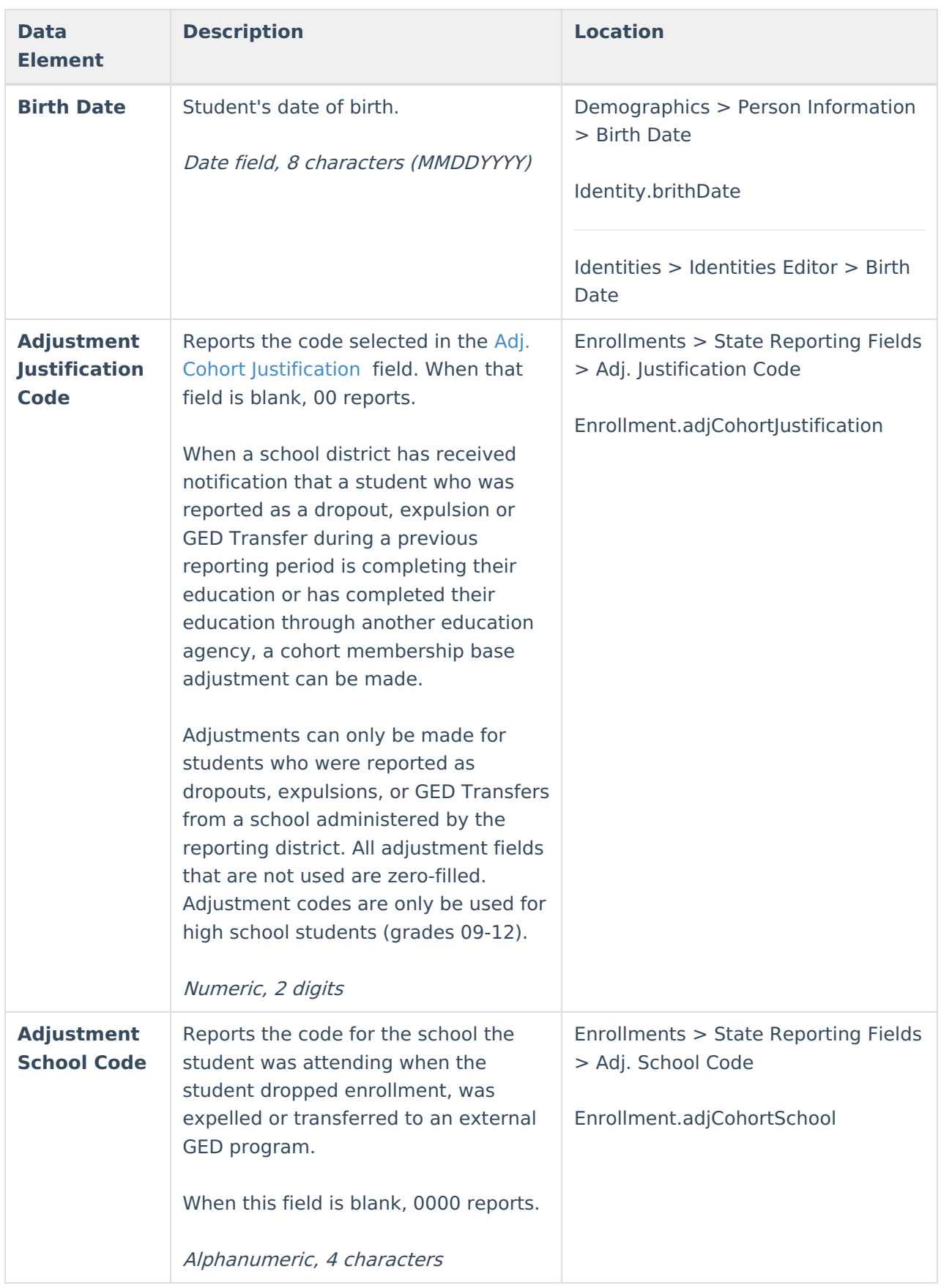

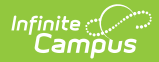

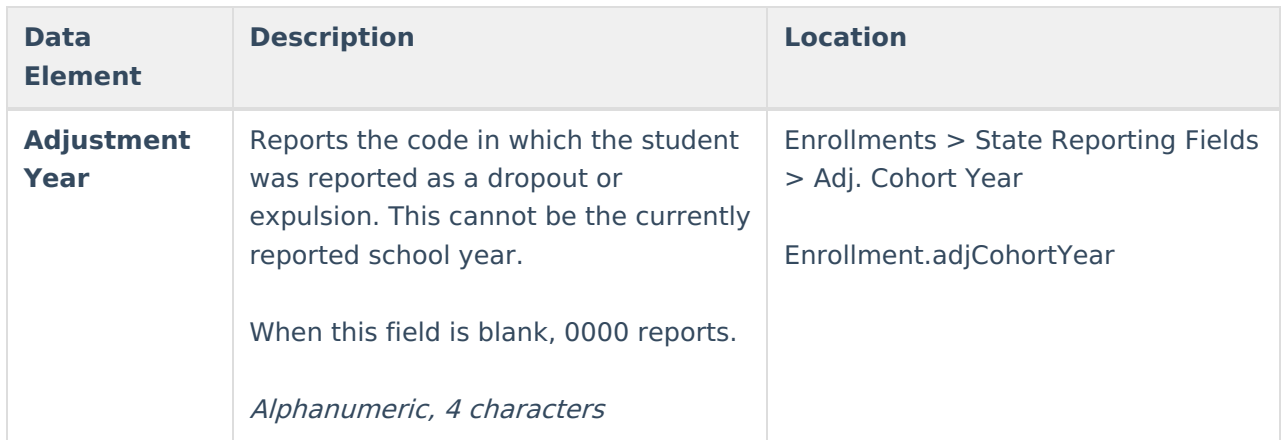